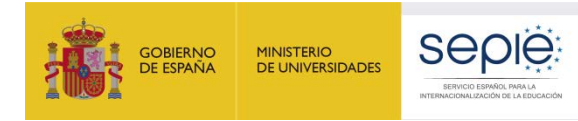

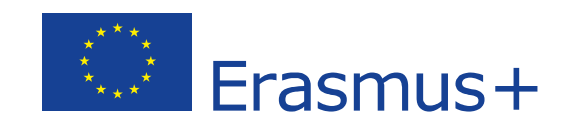

# **Guía para la presentación del Informe Intermedio para proyectos de movilidad de estudiantes y personal de Educación Superior entre países del programa (KA103) Convocatoria 2020**

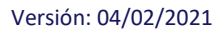

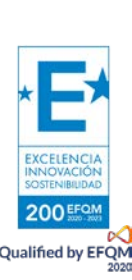

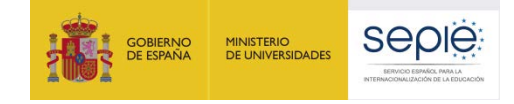

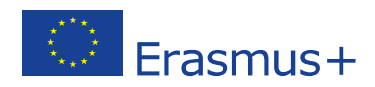

## ÍNDICE

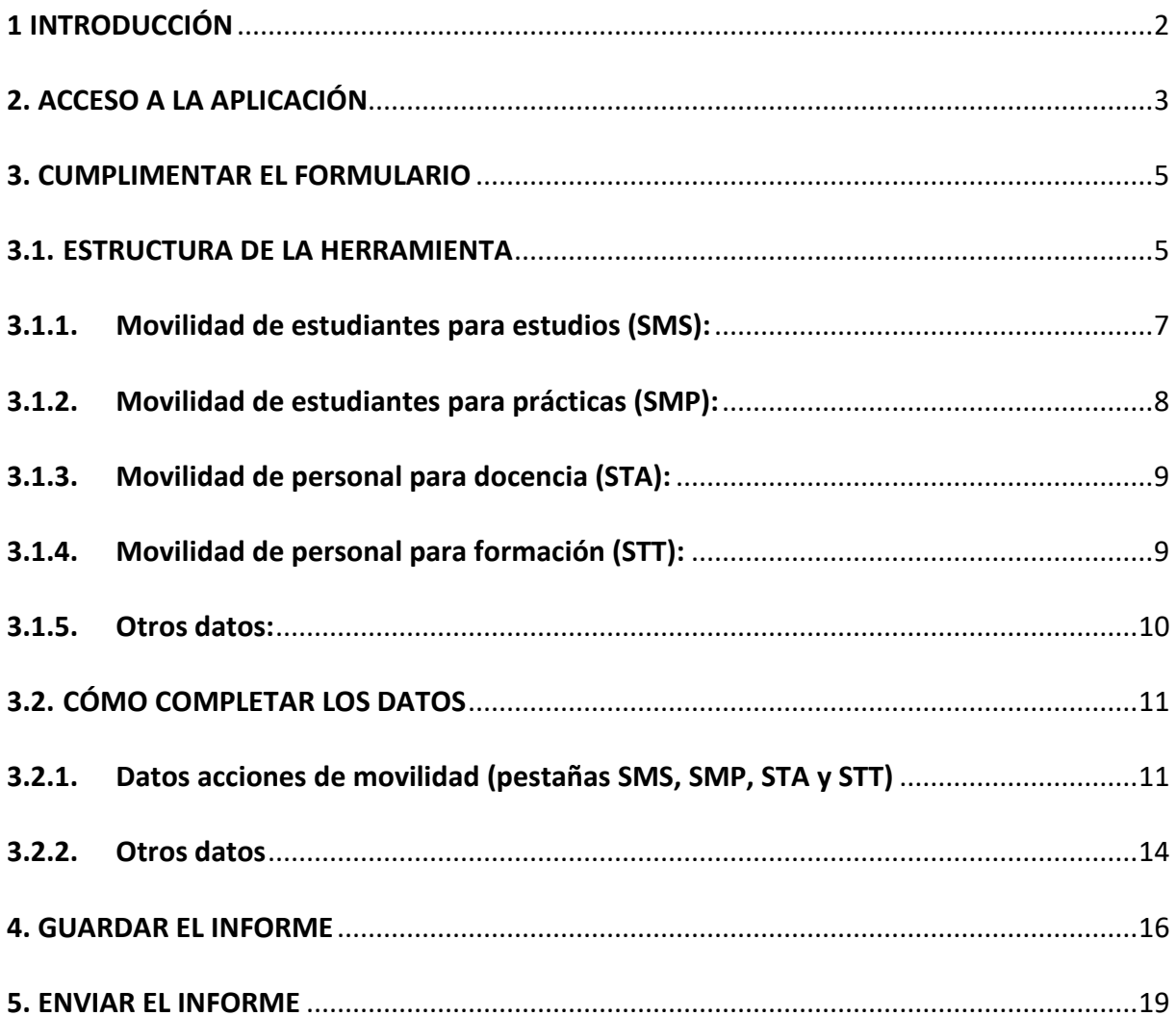

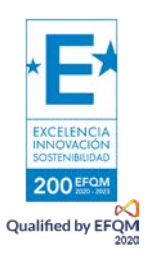

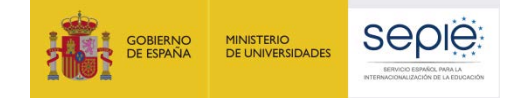

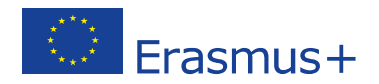

#### <span id="page-2-0"></span>**1 INTRODUCCIÓN**

El convenio de subvención para las instituciones y consorcios de Educación Superior beneficiarias de la acción KA103 – Proyectos de movilidad de estudiantes y personal de Educación Superior entre países del programa - de la convocatoria 2020, establece en el artículo I.4.3: "A más tardar el 2 de marzo de 2021, el beneficiario deberá completar el informe intermedio sobre la ejecución del Proyecto que abarque el ejercicio que va desde la fecha de inicio de la ejecución del Proyecto especificada en la cláusula I.2.2 hasta el 2 de febrero de 2021. Siempre que el informe intermedio demuestre que el beneficiario utilizó al menos el 70 % del importe del primer pago de prefinanciación, dicho informe deberá considerarse como una solicitud de un pago de prefinanciación adicional (…)".

Asimismo, el artículo I.9.1 establece que: "El beneficiario deberá utilizar la herramienta basada en la web Herramienta de Movilidad+ (Mobility Tool+) para (…) completar y presentar el informe de progreso, el informe intermedio (si están disponibles en la Herramienta de Movilidad+ y en los casos previsto en la cláusula I.4.3) (…)".

No encontrándose habilitado en la Herramienta de Movilidad+ (MT+) el informe intermedio, el SEPIE ha actualizado la herramienta en línea utilizada en pasadas convocatorias en la que los beneficiarios deberán cumplimentar y remitir dicho informe intermedio.

En ella **se reflejan por una parte los datos de las movilidades introducidas por el beneficiario en la Mobility Tool+ hasta el 2 de febrero de 2021 (no se tienen en cuenta las movilidades en estado borrador), y por otra el beneficiario tendrá que completar las movilidades que no estuvieran introducidas en esa fecha en la Mobility Tool+ o estuvieran en estado borrador, y que tengan previsto realizar hasta la fecha de finalización del** 

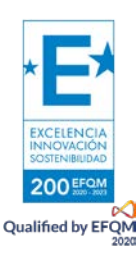

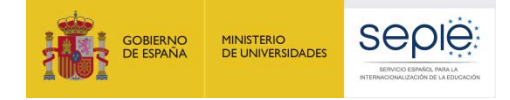

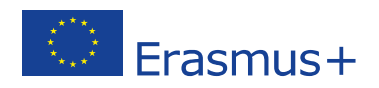

**proyecto que aparece en el artículo I.2.2 del convenio de subvención**.

**ATENCIÓN: Únicamente las movilidades declaradas por los beneficiarios en el Informe intermedio se tendrán en cuenta al proceder a realizar la adjudicación final de fondos**.

Como novedad para la convocatoria 2020, como consecuencia de la existencia en Mobility Tool de movilidades declaradas como **Fuerza Mayor a consecuencia de la COVID-19**, **se ha añadido un espacio donde el beneficiario podrá modificar la cuantía calculada por la herramienta en línea**, basada en el número de movilidades y duración, que permite ajustar el importe solicitado en el informe intermedio a la información de gastos adicionales declarados en la Mobility Tool.

#### <span id="page-3-0"></span>**2. ACCESO A LA APLICACIÓN**

El acceso a la herramienta en línea para presentar el informe intermedio de la acción KA103 para la convocatoria 2020, deberá realizarse a través del Portal de comunicación electrónica del SEPIE (<sup>@-sepie</sup>) al que pueden acceder a través del enlace que recibieron, en el correo electrónico del representante legal o la persona de contacto del proyecto, para la tramitación de la firma y envío del convenio de subvención, o en caso de no encontrar dicho enlace a través del enlace disponible en la parte superior de la web del SEPIE, o en la ruta [https://www.educacion.gob.es/sigeplus/.](https://www.educacion.gob.es/sigeplus/)

Una vez accedan al portal se mostrará la pantalla de inicio con lista de proyectos relacionados con el usuario que ha accedido al portal.

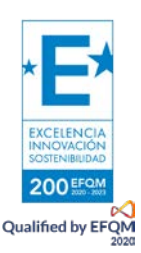

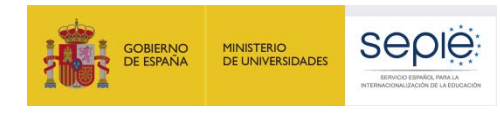

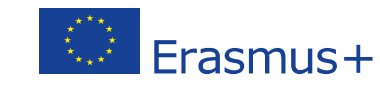

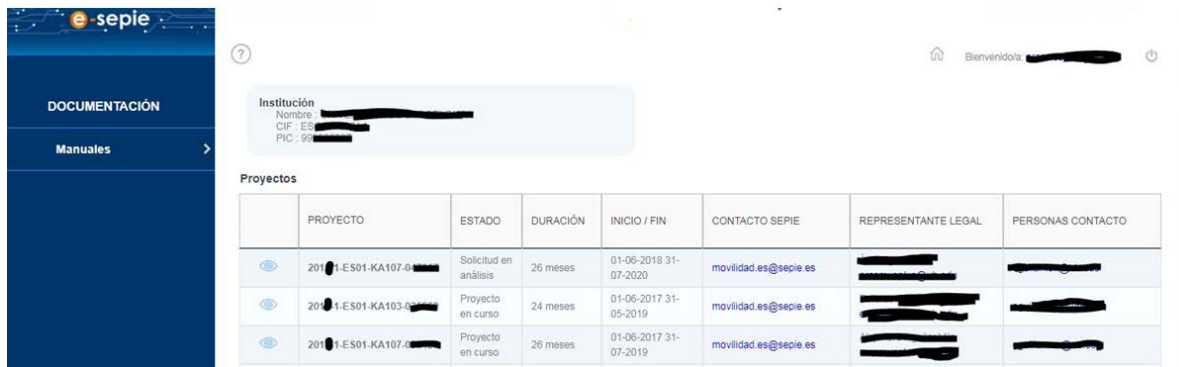

El beneficiario deberá pulsar sobre el icono  $\bullet$  en el proyecto de la acción KA103 de la convocatoria 2020 del que desea realizar el informe intermedio, para acceder a la pantalla de detalle del proyecto.

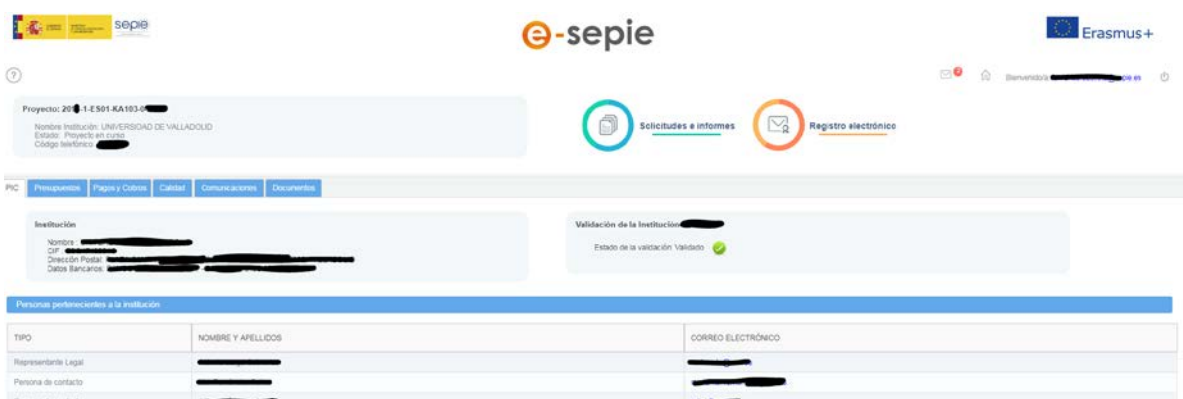

Una vez dentro del proyecto, el beneficiario deberá pulsar sobre el enlace **Solicitudes e Informes**, que despliega un asistente para la elaboración de solicitudes o informes. Al pulsar sobre este enlace, se abrirá el siguiente formulario

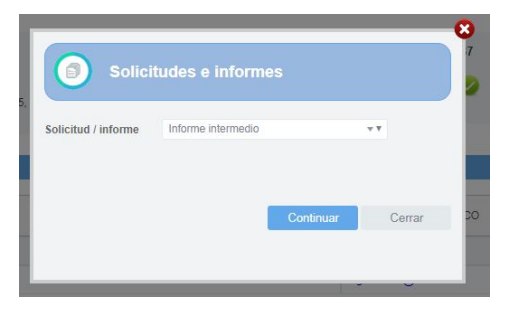

Se deberá seleccionar la opción **Informe Intermedio** y pulsar el botón **Continuar**, para acceder finalmente a la herramienta en línea para presentar el informe intermedio de la acción KA103 para la convocatoria 2020, cuyo uso se explica en los siguientes apartados de este documento.

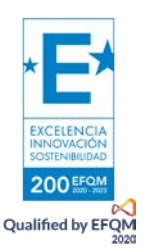

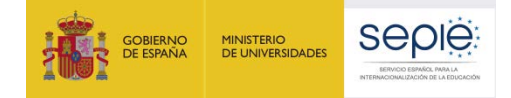

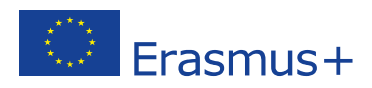

**Para acceder a la herramienta en línea para presentar el informe intermedio es necesario permitir las ventanas emergentes en el navegador.**

**Recomendamos el uso de MOZILLA FIREFOX para acceder a la herramienta y visualizar correctamente la información (los campos aparecerán resaltados si contuvieran errores)**.

#### <span id="page-5-1"></span><span id="page-5-0"></span>**3. CUMPLIMENTAR EL FORMULARIO 3.1. ESTRUCTURA DE LA HERRAMIENTA**

Al entrar en la herramienta del informe intermedio aparece en la parte superior el número del proyecto de la institución, por ejemplo "Informe intermedio 2020-1-ES01-KA103-06XXXX".

Debajo de la identificación del proyecto se encuentra un listado con las diferentes pantallas que puede cumplimentar el beneficiario para la elaboración del informe intermedio:

```
IMPORTANTE: Por favor, utilice MOZILLA FIREFOX para poder visualizar correctamente la herramienta, incluido el resaltado de los
campos que pudieran contener errores. El botón "Guardar" no funcionará si algún campo contiene datos erróneos.
                                       Informe intermedio 2020-1-ES01-KA103-0
 Movilidad de estudiantes para estudios (SMS) - Movilidades desde Península. Baleares, Ceuta y Melilla - Avuda General
 Movilidad de estudiantes para estudios (SMS) - Movilidades desde Península, Baleares, Ceuta y Melilla - Ayuda adicional para estudiantes de entornos
 desfavorecidos
 • Movilidad de estudiantes para estudios (SMS) - Movilidades desde Canarias
 > Movilidad de estudiantes para prácticas (SMP) - Movilidades desde Península, Baleares, Ceuta y Melilla - Ayuda General
 > Movilidad de estudiantes para prácticas (SMP) - Movilidades desde Península, Baleares, Ceuta y Melilla - Ayuda adicional para estudiantes de entornos
 desfavorecidos
```
» Movilidad de estudiantes para prácticas (SMP) - Movilidades desde Canarias

Movilidad de personal para docencia (STA)

Movilidad de personal para formación (STT)

▶ Otros- Movilidades beca cero

▶ Otros - Fondos Utilizados

Guardar

Dentro de los apartados dedicados a cada acción de movilidad (SMS, SMP, STA y STT)<sup>[1](#page-5-2)</sup> aparecerán rellenadas los datos de las **movilidades, financiadas con fondos de la Unión Europea,** 

<span id="page-5-2"></span>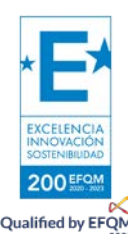

 $1$  SMS: movilidad de estudiantes para estudios SMP: movilidad de estudiantes para prácticas

STA: movilidad de personal para docencia

STT: movilidad de personal para formación

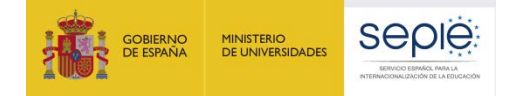

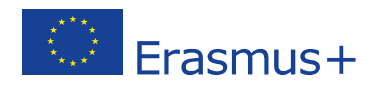

**introducidas por el beneficiario en la Mobility Tool+ hasta el 2 de febrero de 2021** (no se tienen en cuenta las movilidades en estado borrador), y **se deberán completar las movilidades, financiadas con fondos de la Unión Europea, que no estuvieran introducidas en esa fecha en la Mobility Tool+ o estuvieran en estado borrador** por lo que **no deben incluirse aquellas movilidades que se hayan realizado como "Beca cero", o las movilidades puramente virtuales (desde el país de origen)**.

En la pestaña de Otros datos se completará la información sobre **movilidades con beca cero**, **fondos transferidos a los participantes**.

Para desplazarnos dentro del informe y completar los datos de las diferentes actividades pulsaremos sobre el título de cada apartado, y se desplegará el contenido del apartado correspondiente. Para cerrar un apartado pulsaremos otra vez sobre el título del apartado.

IMPORTANTE: Por favor, utilice MOZILLA FIREFOX para poder visualizar correctamente la herramienta, incluido el resaltado de los campos que pudieran contener errores. El botón "Guardar" no funcionará si algún campo contiene datos erróneos.

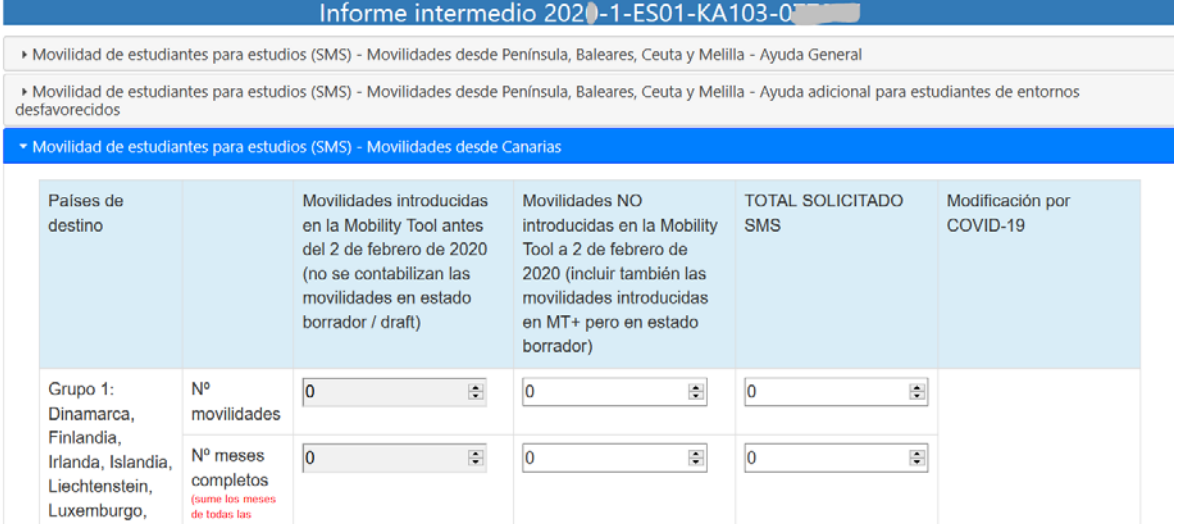

**Si desea guardar los datos, bien porque desee salir de la herramienta sin haber completado el informe, o bien porque desee proceder al envío del informe una vez completado, deberá pulsar el botón "GUARDAR" ( ) que aparece en la parte inferior de la pantalla.**

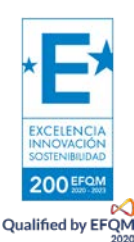

A continuación se explica la estructura interna de cada apartado, así como la información que se debe introducir en

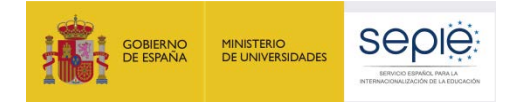

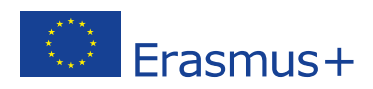

cada una de ellas. Por favor, **asegúrese de estar rellenando los datos en el apartado correcto, y de no duplicar datos ya introducidos en otro apartado**.

#### <span id="page-7-0"></span>**3.1.1. Movilidad de estudiantes para estudios (SMS):**

Deberemos acceder a aquel apartado que corresponda a las movilidades que deseemos introducir.

- Movilidades desde Península, Baleares, Ceuta y Melilla-Ayuda general: se introducirán los datos correspondientes a los participantes que reciban las ayudas establecidas en el punto 10.1 del Anexo I, apartado 2 de la Resolución definitiva de la Dirección del Servicio Español para la Internacionalización de la Educación (SEPIE) de 28/09/2020,por la que se publican los listados de solicitudes seleccionadas, en lista de reserva, rechazadas y excluidas de proyectos de Movilidad de las personas por motivos de aprendizaje -KA103, KA107-, Acción Clave 1, correspondientes a la Convocatoria de Propuestas del programa Erasmus+ 2020disponible en [http://www.sepie.es/convocatoria/resoluciones.html#co](http://www.sepie.es/convocatoria/resoluciones.html#contenido) [ntenido.](http://www.sepie.es/convocatoria/resoluciones.html#contenido)
- Movilidades desde Península, Baleares, Ceuta y Melilla-Ayuda adicional para estudiantes de entornos desfavorecidos: se introducirán los datos correspondientes a los participantes en movilidad de estudiantes para estudios que tengan derecho a percibir una ayuda adicional por este motivo<sup>[2](#page-7-1)</sup>, establecidas en el

<span id="page-7-1"></span>a. Haber sido beneficiario de una **beca de estudios de carácter general del Ministerio de Educación y Formación Profesional para realizar estudios universitarios y otros estudios superiores o de una beca del Departamento de Educación del País Vasco, o de una beca para la escolarización de estudiantes de niveles no universitarios concedida por el Departamento de Educación del País Vasco** en el curso inmediatamente anterior al que se vaya a realizar la movilidad.

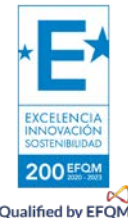

b. Tener la condición de **refugiado o con derecho a protección subsidiaria o haber presentado solicitud de protección internacional** en España.

<sup>&</sup>lt;sup>2</sup> Se financiará con fondos de la UE una cantidad adicional de 200 € mensuales a los estudiantes que se encuentren en alguna de las situaciones siguientes:

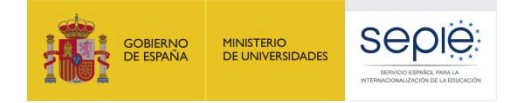

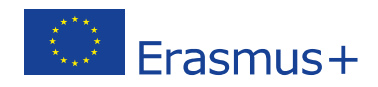

punto 10.1.1 del Anexo I, apartado 2 de la Resolución.

- Movilidades desde Canarias: movilidades de estudiantes para estudios realizadas desde instituciones ubicadas en Canarias, que reciban las ayudas establecidas en el punto 10.1.3 del Anexo I, apartado 2 de la Resolución.

> Movilidad de estudiantes para estudios (SMS) - Movilidades desde Península, Baleares, Ceuta y Melilla - Ayuda General » Movilidad de estudiantes para estudios (SMS) - Movilidades desde Península, Baleares, Ceuta y Melilla - Ayuda adicional para estudiantes de entornos desfavorecidos • Movilidad de estudiantes para estudios (SMS) - Movilidades desde Canarias

#### <span id="page-8-0"></span>**3.1.2. Movilidad de estudiantes para prácticas (SMP):**

Deberemos acceder a aquel apartado que corresponda a las movilidades que deseemos introducir:

- Movilidades desde Península, Baleares, Ceuta y Melilla-Ayuda general: se introducirán los datos correspondientes a los participantes en movilidad de estudiantes para prácticas que reciban las ayudas establecidas en el punto 10.1.2 del Anexo I, apartado 2 de la Resolución.
- Movilidades desde Península, Baleares, Ceuta y Melilla-Ayuda adicional para estudiantes de entornos desfavorecidos: se introducirán los datos correspondientes a los participantes en movilidad de estudiantes para prácticas que tengan derecho a percibir una ayuda adicional por este motivo<sup>[3](#page-8-1)</sup>, establecidas en el punto 10.1.1 del Anexo I, apartado 2 de la Resolución. **Por favor, tenga en cuenta que esta ayuda es incompatible con la ayuda adicional que reciben los estudiantes que realicen prácticas en empresas.**
- **Movilidades desde Canarias**: movilidades de estudiantes para prácticas realizadas desde instituciones ubicadas en Canarias, que reciban las ayudas establecidas en el punto 10.1.3 del Anexo I, apartado 2 de la Resolución.

#### **En la convocatoria 2020 los estudiantes de entornos desfavorecidos que realicen prácticas deberán recibir la ayuda**

```
3 Ver nota al pie nº 2
```
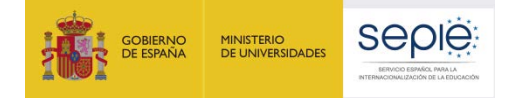

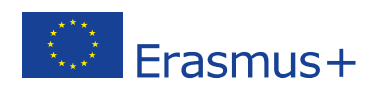

**adicional para estos estudiantes establecida en el punto 10.1.1 del Anexo I, apartado 2 de la Resolución (200 €/mes); los demás estudiantes que realicen prácticas, deberán recibir la ayuda adicional establecida en el punto 10.1.2 del anexo III, apartado 2 de la Resolución (100 €/mes)**.

Movilidad de estudiantes para prácticas (SMP) - Movilidades desde Península, Baleares, Ceuta y Melilla - Ayuda Genera > Movilidad de estudiantes para prácticas (SMP) - Movilidades desde Península, Baleares, Ceuta y Melilla - Ayuda adicional para estudiantes de entornos desfavorecidos • Movilidad de estudiantes para prácticas (SMP) - Movilidades desde Canarias

#### <span id="page-9-0"></span>**3.1.3. Movilidad de personal para docencia (STA):**

Al seleccionar esta pestaña encontraremos un único formulario para introducir los datos de las movilidades, sin diferenciación entre las movilidades desde Península, Baleares, Ceuta y Melilla y Canarias.

• Movilidad de personal para docencia (STA)

Cuando se vayan a introducir movilidades de **personal invitado de empresas**, donde el país de destino es España, deberán introducirse dentro del grupo 2.

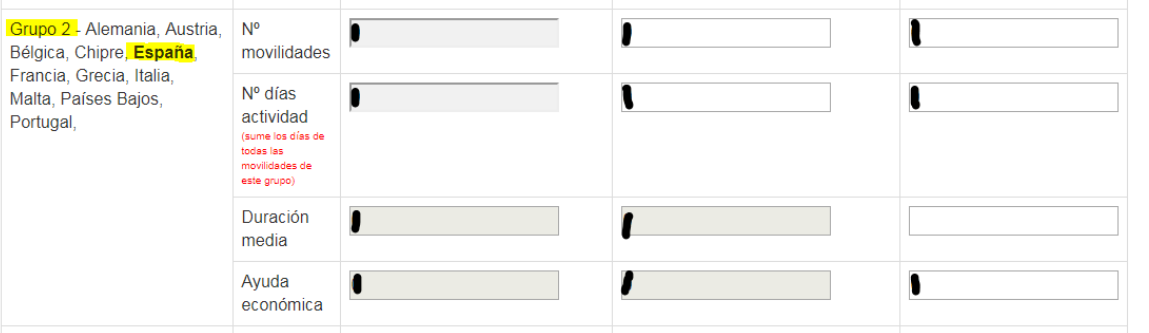

#### <span id="page-9-1"></span>**3.1.4. Movilidad de personal para formación (STT):**

Los datos de esta acción se cumplimentarán con los mismos criterios detallados en el apartado anterior, 3.1.3 Movilidad de personal para docencia (STA), salvo en la referente a la movilidad de personal invitado de empresa.

· Movilidad de personal para formación (STT)

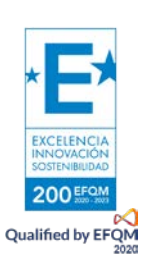

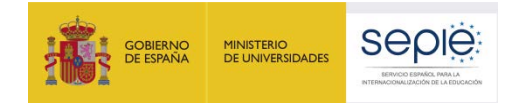

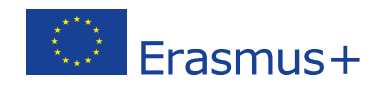

#### <span id="page-10-0"></span>**3.1.5. Otros datos:**

Deberemos acceder a aquel apartado que corresponda a las información que deseemos introducir.

· Otros- Movilidades beca cero

· Otros - Fondos Utilizados

- **Movilidades beca cero: aparecerán rellenadas los datos de las movilidades introducidas por el beneficiario como beca cero, y las movilidades declaradas como puramente virtuales, en la Mobility Tool+ hasta el 2 de febrero de 2021** (no se tienen en cuenta las movilidades en estado borrador), **y en caso de necesitar añadir más movilidades "beca cero" o puramente virtuales deberán sobrescribir los datos que aparecen**.

**No deben incluirse movilidades para las que se haya solicitado financiación de la UE en los apartados de las acciones de movilidad (SMS, SMP, STA, STT).**

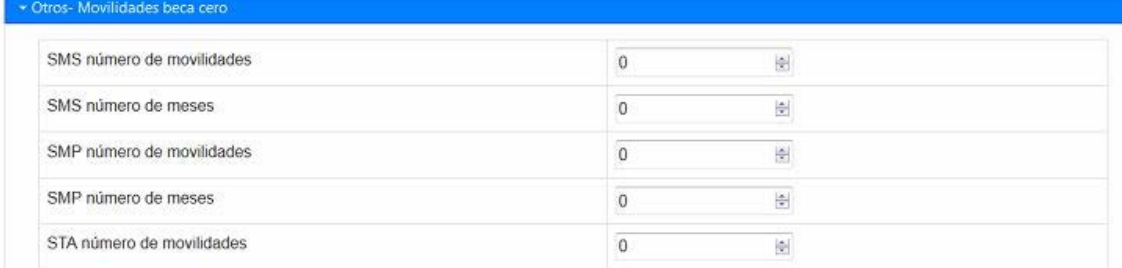

- **Fondos utilizados**: Deberá indicarse la suma de los **pagos transferidos a los participantes** en las acciones de movilidad de estudiantes y personal. Esta suma no podrá ser superior al importe del primer pago de prefinanciación.

**El beneficiario tendrá que demostrar haber utilizado al menos el 70 % del importe del primer pago de prefinanciación, para que se pueda ejecutar un pago de prefinanciación adicional.**

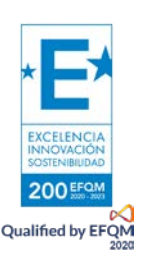

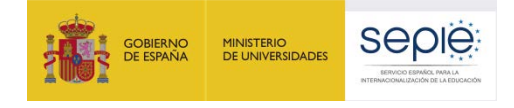

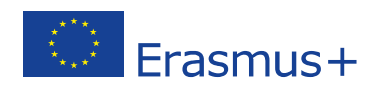

#### **3.2. CÓMO COMPLETAR LOS DATOS**

<span id="page-11-1"></span><span id="page-11-0"></span>**3.2.1. Datos acciones de movilidad (pestañas SMS, SMP, STA y STT)**

Los formularios que se abren en los diferentes apartados son similares, y con dos bloques diferenciados:

- **Movilidades introducidas en la Mobility Tool+ antes del 2 de febrero de 2021 (no se contabilizan las movilidades en estado borrador)**. Los datos aparecen bloqueados y rellenados automáticamente con los datos disponibles en la herramienta en línea a 2 de febrero de 2020.
- **Movilidades NO introducidas en la Mobility Tool a 2 de febrero de 2021 (incluir también las movilidades introducidas en la Mobility Tool+ en estado borrador)**: Deberán incluirse los datos de las **movilidades que el beneficiario pretenda realizar dentro del proyecto y no estuvieran introducidas en la Mobility Tool a 2 de febrero de 2021, o estuvieran introducidas pero en estado borrador**. Para estas movilidades deberá indicar su duración, por grupo de país y banda de distancia (cuando proceda). **Además, las instituciones y los consorcios de movilidad podrán incluir movilidades adicionales a las adjudicadas inicialmente**.

Como novedad para la convocatoria 2020, como consecuencia de la existencia en Mobility Tool de movilidades declaradas como **Fuerza Mayor a consecuencia de la COVID-19**, **se ha añadido un bloque a la derecha de la columna que recoge el Total Solicitado en cada apartado para que el beneficiario pueda modificar la ayuda económica calculada por la herramienta en línea**, basada en el número de movilidades y duración, con el fin de que, en caso necesario, pueda ajustar el importe solicitado en el informe intermedio a la información de gastos adicionales declarados en la Mobility Tool para ese apartado. En relación a este bloque deben tener en cuenta que:

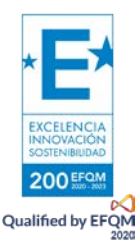

- Aparece a la derecha del campo de Ayuda económica de

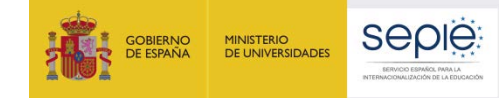

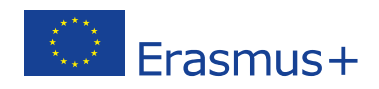

cada apartado (grupo de país, banda de distancia).

- Solo será editable cuando en el apartado correspondiente la columna de total solicitado presente valores superiores a cero.
- Cuando estas celdas tengan un valor superior a cero, el informe intermedio sumará el valor de esta columna en lugar del valor calculado en la columna total solicitado.

**Para desplazarnos entre los diferentes campos, o abandonar uno de ellos deberemos utilizar la tecla Tabulador . NO DEBE PULSARSE la tecla INTRO ←, ya que ésta guardaría los datos y nos dirigiría a otra pantalla.**

**En caso de utilizar un ratón con rueda de desplazamiento debemos tener en cuenta que si estando dentro de un campo movemos la rueda, cambiaremos el valor introducido en el campo.**

A continuación se explica la información de los diferentes campos, indicando en sombreado los campos que calcula automáticamente la aplicación.

- Campos de **Nº movilidades**:
	- **Grupos de países / Nº movilidades**: Deberá indicar el número de movilidades que corresponda al apartado que estemos completando<sup>[4](#page-12-0)</sup>. Tanto en la movilidad de estudiantes como de personal existen 3 grupos.
	- **Bandas de distancia / Nº movilidades**: En las acciones susceptibles de percibir **ayuda de viaje** (movilidad de estudiantes desde Canarias y movilidad de personal de cualquier zona geográfica), deberá indicarse el nº de

<span id="page-12-0"></span>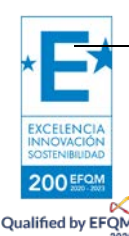

 <sup>4</sup> Acción (SMS, SMP, STA, STT), lugar de origen de la movilidad (Península, Baleares, Ceuta y Melilla / Canarias), situación económica (ayuda general / estudiantes de entornos desfavorecidos), grupo de país.

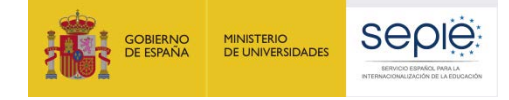

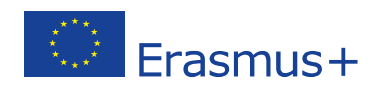

movilidades en cada **Banda de distancia[5](#page-13-0)** (existen 8 bandas de distancia).

**El número de movilidades por banda de distancia no podrá superar al número de movilidades incluidas en los diferentes grupos de países.**

- Campos de **duración**:
	- **Nº de meses completos** (SMS, SMP): deberá incluirse la **suma total de meses reales de las movilidades declaradas en el apartado que estemos rellenando (meses financiados con fondos de la UE)** según el sistema de cálculo de duraciones de movilidad de estudiantes implantado por la Comisión Europea para Erasmus+ y que emplea la Mobility Tool<sup>[6](#page-13-1)</sup>.
	- **Nº de días adicionales** (SMS, SMP): deberán incluirse, en el caso de que existiesen, los días sueltos que no lleguen a la suma de un mes completo (30 días) que corresponda al apartado que estemos rellenando.
	- **Nº de días** (STA, STT): deberá incluirse la suma total de días de actividad de las movilidades declaradas en el apartado que estemos rellenando (días financiados con fondos de la UE).
	- **Duración media**: es un campo bloqueado calculado automáticamente por la aplicación y que se genera en la columna TOTAL.
- Campos de **ayuda económica**:
	- **Ayuda económica (columna Total solicitado)**: es

<span id="page-13-1"></span><span id="page-13-0"></span>para beneficiarios del Programa Erasmus+ [\(http://www.sepie.es/doc/mobility-toolmanual-usuario-es-](http://www.sepie.es/doc/mobility-toolmanual-usuario-es-13022015.pdf)[13022015.pdf\)](http://www.sepie.es/doc/mobility-toolmanual-usuario-es-13022015.pdf). Método de cálculo basado en el concepto de que un mes completo es igual a 30 días, independientemente de que el mes tenga 30 o 31 días, y correspondería con la función Excel "dasy360+1" =(AÑO(ENDDATE)-AÑO(STARTDATE))\* 360 + (MES(ENDDATE)-MES(STARTDATE)) \* 30 + ( SI( DIA(ENDDATE)=31;30;DIA(ENDDATE))- SI( DIA(STARTDATE)=31;30;DIA(STARTDATE)))

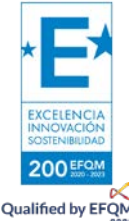

<sup>&</sup>lt;sup>5</sup> Entre la institución de origen y destino, de acuerdo con la calculadora de distancias de la Comisión Europea disponible e[n http://ec.europa.eu/programmes/erasmus-plus/tools/distance\\_en.htm](http://ec.europa.eu/programmes/erasmus-plus/tools/distance_en.htm) 6 Puede encontrar la información en el "ANEXO MT+ EDUCACIÓN SUPERIOR de la Guía de la Mobility Tool+

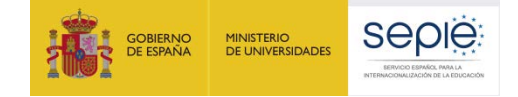

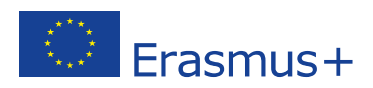

un campo bloqueado calculado automáticamente por la aplicación y que se genera en la columna TOTAL. Corresponde al cálculo (basado en la duración) de las ayudas individuales declaradas en el apartado correspondiente.

- **Ayuda de viaje (columna total solicitado)**: es un campo bloqueado calculado automáticamente por la aplicación y que se genera en la columna TOTAL. Corresponde al cálculo (basado en el número de movilidades) de las ayudas de viaje indicadas en los campos de bandas de distancia.
- **Ayuda económica (columna Modificación por casos de fuerza mayor por COVID-19)**: es un campo editable donde el beneficiario podrá incluir un valor diferente al reflejado en el campo ayuda económica de la columna Total Solicitado, cuando por el registro de casos de fuerza mayor el valor calculado en dicho campo no recoja todos los gastos adicionales declarados en la Mobility Tool.
- **Ayuda de viaje (columna Modificación por casos de fuerza mayor por COVID-19)**: ver explicación incluida en el punto anterior.

#### <span id="page-14-0"></span>**3.2.2. Otros datos**

- **Movilidades beca cero**: aparecerán rellenados los datos de las movilidades introducidas por el beneficiario como beca cero en la Mobility Tool+ hasta el 2 de febrero de 2021 (no se tienen en cuenta las movilidades en estado borrador), así como las movilidades declaradas como puramente virtuales (país de origen) y en caso de necesitar añadir más movilidades deberán sobrescribir los datos que aparecen:

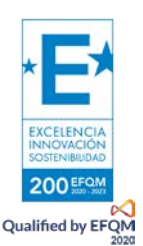

• "**Nº de movilidades**"

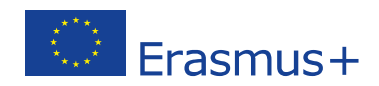

#### • "**Nº de meses**"

**Seple** 

**GOBIERNO**<br>DE ESPAÑA

**MINISTERIO<br>DE UNIVERSIDADES** 

- **Fondos utilizados (pagos a los participantes)**: deberá indicarse la **cuantía en euros** correspondiente a la suma de los fondos del primer pago de prefinanciación que la institución haya transferido a los participantes.

El porcentaje de fondos utilizados se calcula en base a la parte del primer pago de prefinanciación que correspondería a las actividades de movilidad, descontando la parte que correspondería a Apoyo Organizativo. En consecuencia, serán válidos porcentajes superiores al 100 %, siempre que la cantidad de fondos utilizados que se declare no supere el total del primer pago de prefinanciación.

La cuantía de fondos utilizados que se declare en el informe intermedio llevará a dos situaciones diferentes:

- **Si la cantidad transferida es ≥ 70%:** La Agencia Nacional comprobará en el análisis del informe intermedio que **la cuantía de fondos utilizados que se declare sea igual o inferior al presupuesto de las movilidades introducidas en la herramienta de movilidad (MT+).** En caso afirmativo, se procederá al ingreso del segundo pago de prefinanciación. En caso negativo, se habilitará a la organización beneficiaria el formulario del segundo informe intermedio que deberá cumplimentar y enviar una vez que el presupuesto de las movilidades introducidas en MT+ llegue a la cuantía de fondos declarada en el informe intermedio.
- **Si la cantidad transferida es < 70%:** Se habilitará a la organización beneficiaria el formulario del segundo Informe intermedio que deberá cumplimentar y enviar en el momento en que los fondos utilizados, y el presupuesto de las movilidades introducidas en MT+, alcancen al menos el 70%.

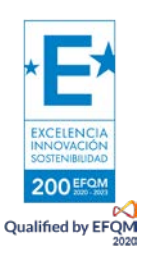

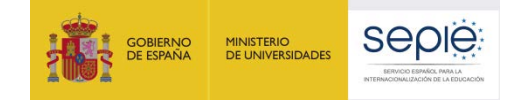

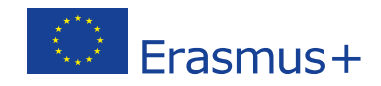

#### <span id="page-16-0"></span>**4. GUARDAR EL INFORME**

Cuando se pulse el botón "**Guardar**" (o se pulse la tecla Intro ←) la herramienta guardará los datos introducidos hasta ese momento y nos dirigirá a una nueva pantalla que nos informará que el formulario se ha guardado.

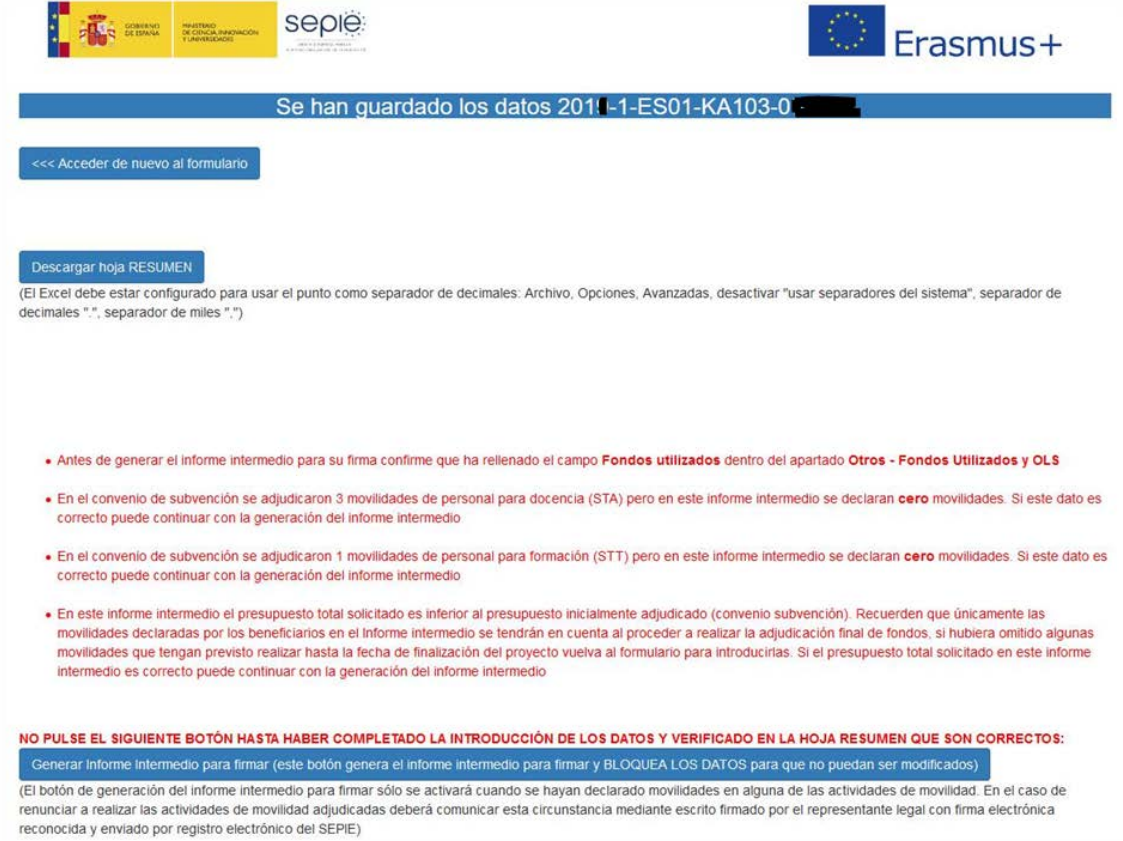

Esta pantalla nos ofrecerá las siguientes posibilidades:

- **Acceder de nuevo al formulario**: Si se detectaran errores en la información introducida, o se desea modificar los datos introducidos, el beneficiario podrá volver a las pestañas anteriores pulsando en este botón.
- **Descargar hoja RESUMEN:** genera un archivo Excel con el resumen de los datos introducidos, de los datos adjudicados en el convenio de subvención y de las diferencias entre ambos<sup>[7](#page-16-1)</sup>.

<span id="page-16-1"></span>Qualified by EFON

 $<sup>7</sup>$  Al pulsar aparecerá en pantalla un cuadro de dialogo preguntando si queremos abrir o guardar el archivo.</sup> Si elige la opción guardar, el archivo se guardará en formato Excel; si una vez abierto el archivo deseamos guardarlo, deberemos ir a "guardar como" y seleccionar en "tipo de archivo" la opción "Libro de Excel", ya que de lo contrario se guardaría en formato página web.

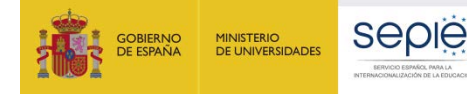

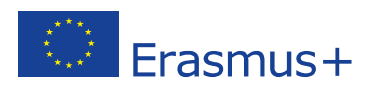

**Deberá comprobarse que la información contenida en la columna "SOLICITADO INFORME INTERMEDIO" de la hoja Resumen se corresponde con los datos que la institución o el consorcio desea declarar en el informe intermedio**.

- **Generar informe intermedio para firmar**: nos dirigirá a una nueva pantalla para descargar el documento que el beneficiario tendrá que firmar y enviar a través del **Portal e-sepie** (Registro electrónico)**.**

Si la aplicación detecta que alguna de la información introducida es incorrecta, que falta algún dato requerido, o que hay datos que deban revisarse antes de enviar el informe, aparecerán mensajes de aviso en esta pantalla.

Pueden aparecer mensajes sobre errores que impidan generar el informe:

- Alguna **duración media no es correcta**. Recuerde que la duración media en SMS debe estar entre 3 y 12 meses, en SMP entre 2 y 12 meses, y en STA y STT entre 2 y 60 días.

```
ATENCIÓN: Hay alguna "duración media" que está mal. Por favor, acceda de nuevo al formulario y solucione el problema; si no, no podrá enviar el informe intermedio.
Recuerde que
- cada "duración media" de SMS debe estar entre 3 y 12 (ambas inclusive), o ser cero
- cada "duración media" de SMP debe estar entre 2 y 12 (ambas inclusive), o ser cero
- cada "duración media" de STA debe estar entre 2 y 60 (ambas inclusive), o ser cero:
- cada "duración media" de STT debe estar entre 2 y 60 (ambas inclusive), o ser cero;
                 - En alguna de las acciones susceptibles de recibir ayuda de
```
viaje **no coinciden el número de movilidades declaradas por grupo de país con las declaradas por bandas de distancia**.

ATENCIÓN: SMS Canarias - La suma de movilidades por grupos de países destino debe ser igual a la suma de movilidades por bandas de distancia

- En las acciones de movilidad de estudiantes se declara un número de días adicionales superior a 29.

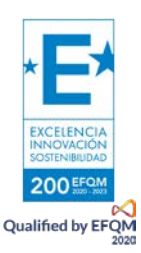

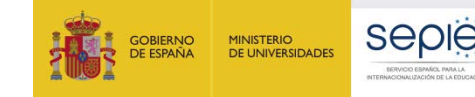

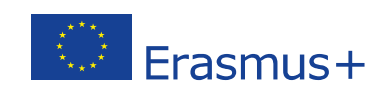

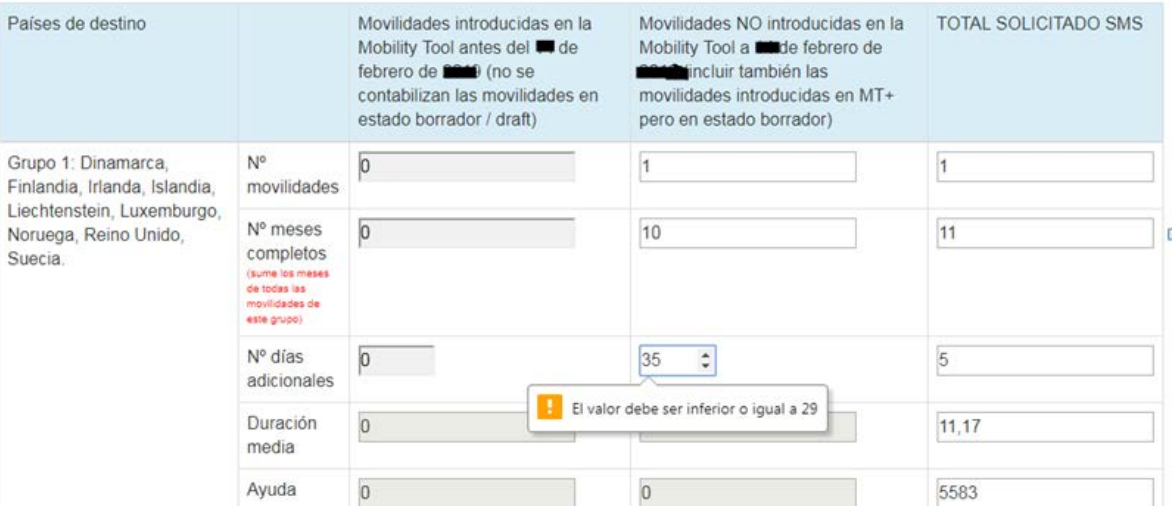

- Se ha introducido un valor en un formato no válido, por ejemplo números negativos.

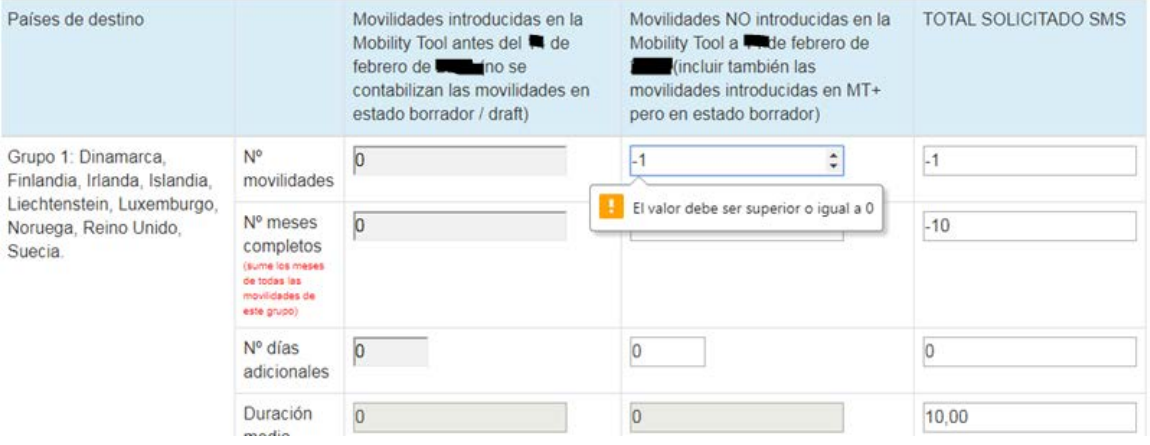

Otros mensajes recomiendan al beneficiario revisar información introducida en el informe que no correspondería exactamente con la adjudicación inicial, pero que podría ser válida:

- **No se ha rellenado el campo "Fondos utilizados"** dentro del apartado "Otros – Fondos utilizados y OLS".
- **No se declaran movilidades en alguna de las actividades de movilidad** que se adjudicaron en el convenio de subvención.
- **El presupuesto total solicitado en el informe intermedio es inferior al presupuesto inicialmente adjudicado** en el convenio de subvención.

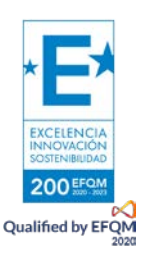

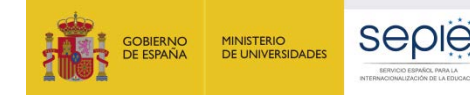

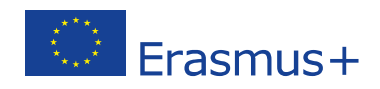

. Antes de generar el informe intermedio para su firma confirme que ha rellenado el campo Fondos utilizados dentro del apartado Otros - Fondos Utilizados y OLS

- · En el convenio de subvención se adjudicaron 3 movilidades de personal para docencia (STA) pero en este informe intermedio se declaran cero movilidades. Si este dato es correcto puede continuar con la generación del informe intern
- . En el convenio de subvención se adjudicaron 1 movilidades de personal para formación (STT) pero en este informe intermedio se declaran cero movilidades. Si este dato es correcto puede continuar con la generación del informe intermedio
- · En este informe intermedio el presupuesto total solicitado es inferior al presupuesto inicialmente adjudicado (convenio subvención). Recuerden que únicamente las movilidades declaradas por los beneficiarios en el Informe intermedio se tendrán en cuenta al proceder a realizar la adiudicación final de fondos, si hubiera omitido algunas movilidades que tengan previsto realizar hasta la fecha de finalización del proyecto vuelva al formulario para introducirlas. Si el presupuesto total solicitado en este informe intermedio es correcto puede continuar con la generación del informe intermedio

#### <span id="page-19-0"></span>**5. ENVIAR EL INFORME**

Una vez que se hayan comprobado los datos introducidos y que la herramienta no haya dado aviso de alguna incidencia, **se pulsará el botón "Generar informe intermedio para firmar"**. Este botón solo se activará cuando se hayan declarado movilidades en alguno de los apartados del informe intermedio, por lo que no será posible enviar un informe intermedio con cero movilidades.

NO PULSE EL SIGUIENTE BOTÓN HASTA HABER COMPLETADO LA INTRODUCCIÓN DE LOS DATOS Y VERIFICADO EN LA HOJA RESUMEN QUE SON CORRECTOS: Generar Informe Intermedio para firmar (este botón genera el informe intermedio para firmar y BLOQUEA LOS DATOS para que no puedan ser modificados)

(El botón de generación del informe intermedio para firmar sólo se activará cuando se hayan declarado movilidades en alguna de las actividades de movilidad. En el caso de renunciar a realizar las actividades de movilidad adiudicadas deberá comunicar esta circunstancia mediante escrito firmado por el representante legal con firma electrónica reconocida y enviado por registro electrónico del SEPIE)

#### **No pulse este botón hasta haber completado la introducción de los datos y verificado que son correctos.**

Se han guardado los datos 201 -1-ES01-KA103-0

Descargar hoja RESUMEN

(El Excel debe estar configurado para usar el punto como separador de decimales: Archivo, Opciones, Avanzadas, desactivar "usar separadores del sistema", separador de decimales ".", separador de miles ".")

NO PULSE EL SIGUIENTE BOTÓN HASTA HABER COMPLETADO LA INTRODUCCIÓN DE LOS DATOS Y VERIFICADO EN LA HOJA RESUMEN QUE SON CORRECTOS: Generar Informe Intermedio para firmar (este botón genera el informe intermedio para firmar y BLOQUEA LOS DATOS para que no puedan ser modificados) El botón de generación del informe intermedio para firmar sólo se activará cuando se hayan declarado movilidades en alguno de los apartados de esta aplicación. En el caso de

no haber realizado la actividad o haber renunciado a la misma deberá comunicar esta circunstancia)

Este botón **bloquea los datos para que no puedan ser modificados;** en caso de que el beneficiario necesitara realizar alguna modificación después de haber generado el informe intermedio para firmar, deberá solicitar al SEPIE el desbloqueo del informe.

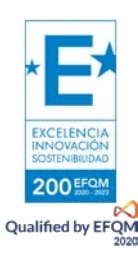

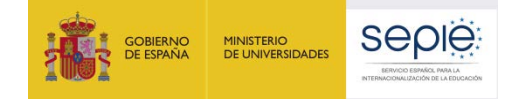

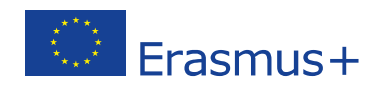

Al pulsar el botón "Generar informe intermedio para firmar" aparecerá una nueva pantalla con un único botón:

- **Descargar Informe Intermedio para firmar**: Este botón genera un archivo PDF con los datos de la organización, el total de la ayuda adjudicada en el convenio de subvención, el importe que se solicita, en base a los datos introducidos en la herramienta de informe intermedio, y el detalle del porcentaje de los fondos utilizados respecto a los transferidos desde la Agencia Nacional.

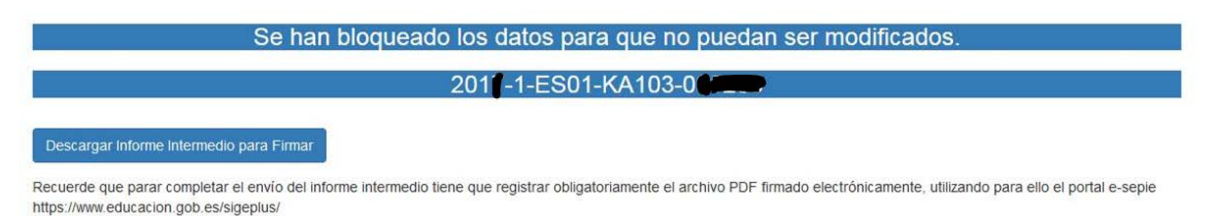

**Una vez descargado, el representante legal de la institución/organización beneficiaria deberá firmar el documento PDF del informe intermedio:**

- Deberá estar firmada digitalmente<sup>[8](#page-20-0)</sup> mediante **certificado de representante de persona jurídica** reconocido por una entidad oficial de certificación nacional (FNMT).
- **Con carácter excepcional**, este certificado de representante jurídico no se exigirá a los centros educativos públicos no universitarios de las Comunidades Autónomas de **País Vasco**, **Andalucía** y **Canarias** en el que el CIF es común para todos ellos. En este caso, se admitirá la firma con certificado digital de persona física del representante legal, adjuntando, además, el nombramiento de dicho representante legal por la administración educativa competente, si no lo hubieran adjuntado previamente (en el momento de la firma de la solicitud del proyecto o del convenio de subvención).

<span id="page-20-0"></span>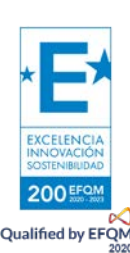

 <sup>8</sup> De acuerdo con la Orden ECD/1326/2015, de 3 de julio, por la que se establece la obligatoriedad de comunicación por medios electrónicos con el Servicio Español para la Internacionalización de la Educación, en relación a las convocatorias de concesión de subvenciones del Programa Erasmus+ de la Comisión Europea (BOE del 4 de julio).

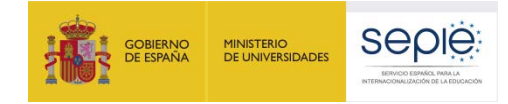

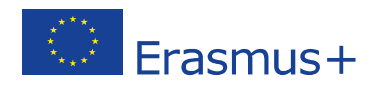

**El documento PDF del informe intermedio firmado deberá enviarlo y registrarlo electrónicamente a través del Portal esepie (https://www.educacion.gob.es/sigeplus/), siguiendo las mismas instrucciones que aplicaron para el registro del convenio de subvención y que se explican a continuación:**

- El usuario deberá pulsar en el enlace **Registro electrónico**.

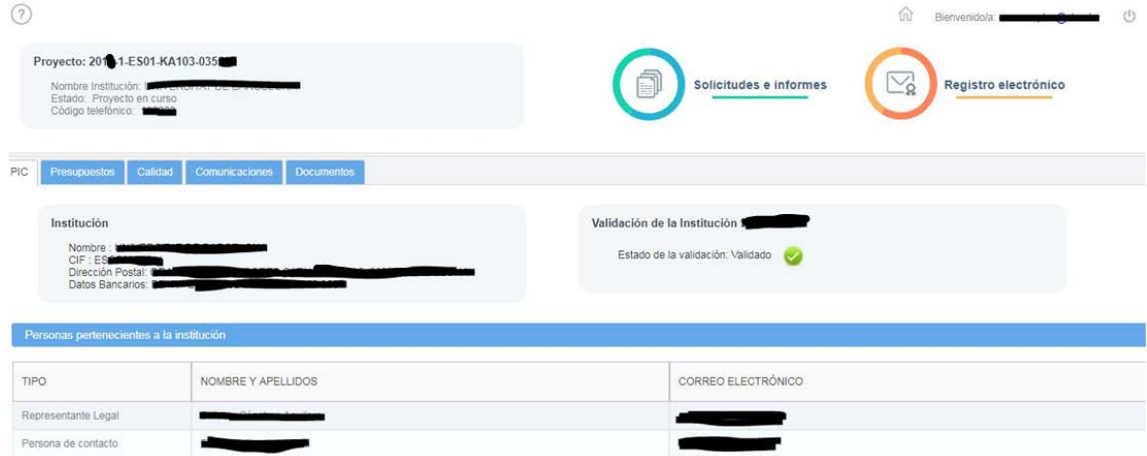

- El sistema mostrará la siguiente ventana de diálogo, donde el usuario seguirá los siguientes pasos:

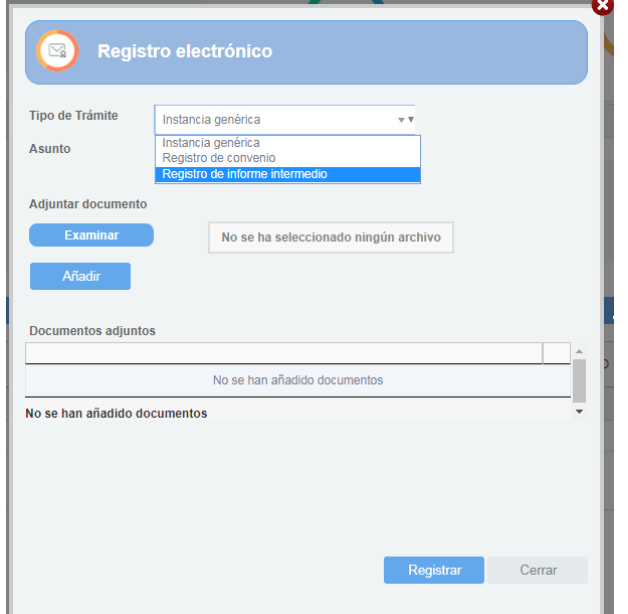

• Seleccionará en el menú desplegable del campo **Tipo de Trámite** la opción **Registro de informe intermedio**. Si se intentara registrar el documento con cualquiera de las otras

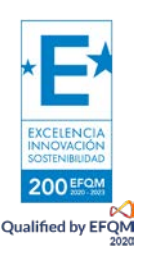

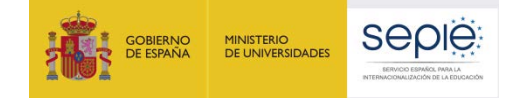

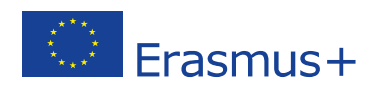

opciones, el Registro mostrará un mensaje de error.

- Escribirá un texto en el campo **Asunto** (ej.: Informe intermedio proyecto nº 2020-1-ES01- KA103-0XXXX".
- Pulsará el botón **Examinar** y seleccionará el archivo del documento del informe intermedio firmado.
- Pulsará el botón **Añadir** y el sistema mostrará ese documento en la sección "Documentos adjuntos".
- Pulsará el botón **Registrar**.
- El sistema mostrará el **justificante de la entrada registral**, que el usuario podrá descargar en formato PDF si lo desea.

**Si el beneficiario no envía el informe firmado digitalmente por sede electrónica, no se considerará que el informe haya sido presentado.**

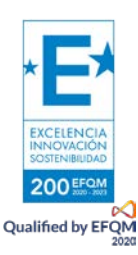

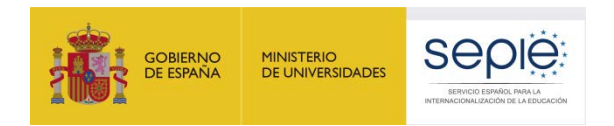

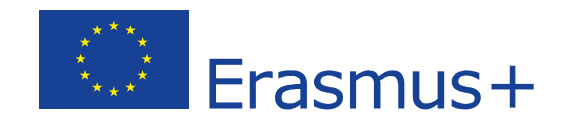

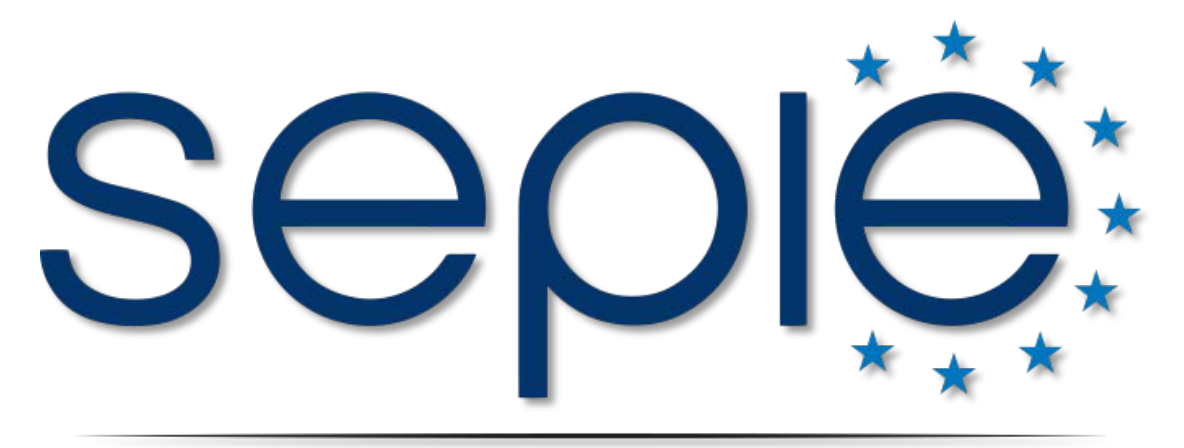

### SERVICIO ESPAÑOL PARA LA INTERNACIONALIZACIÓN DE LA EDUCACIÓN

**[www.sepie.es](http://www.sepie.es/) | [www.erasmusplus.gob.es](http://www.erasmusplus.gob.es/)**

**[sepie@sepie.es](mailto:sepie@sepie.es)**

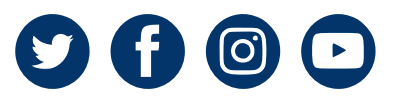

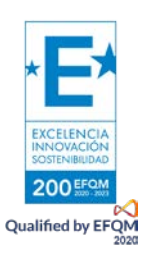